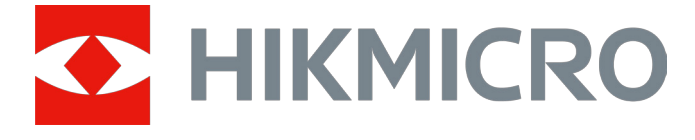

# Mirino digitale a visione notturna Serie CHEETAH

# Manuale dell'utente V5.5.76 202311

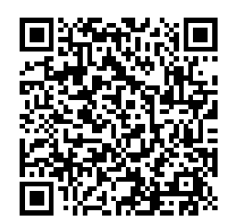

Contatti

## Sommario

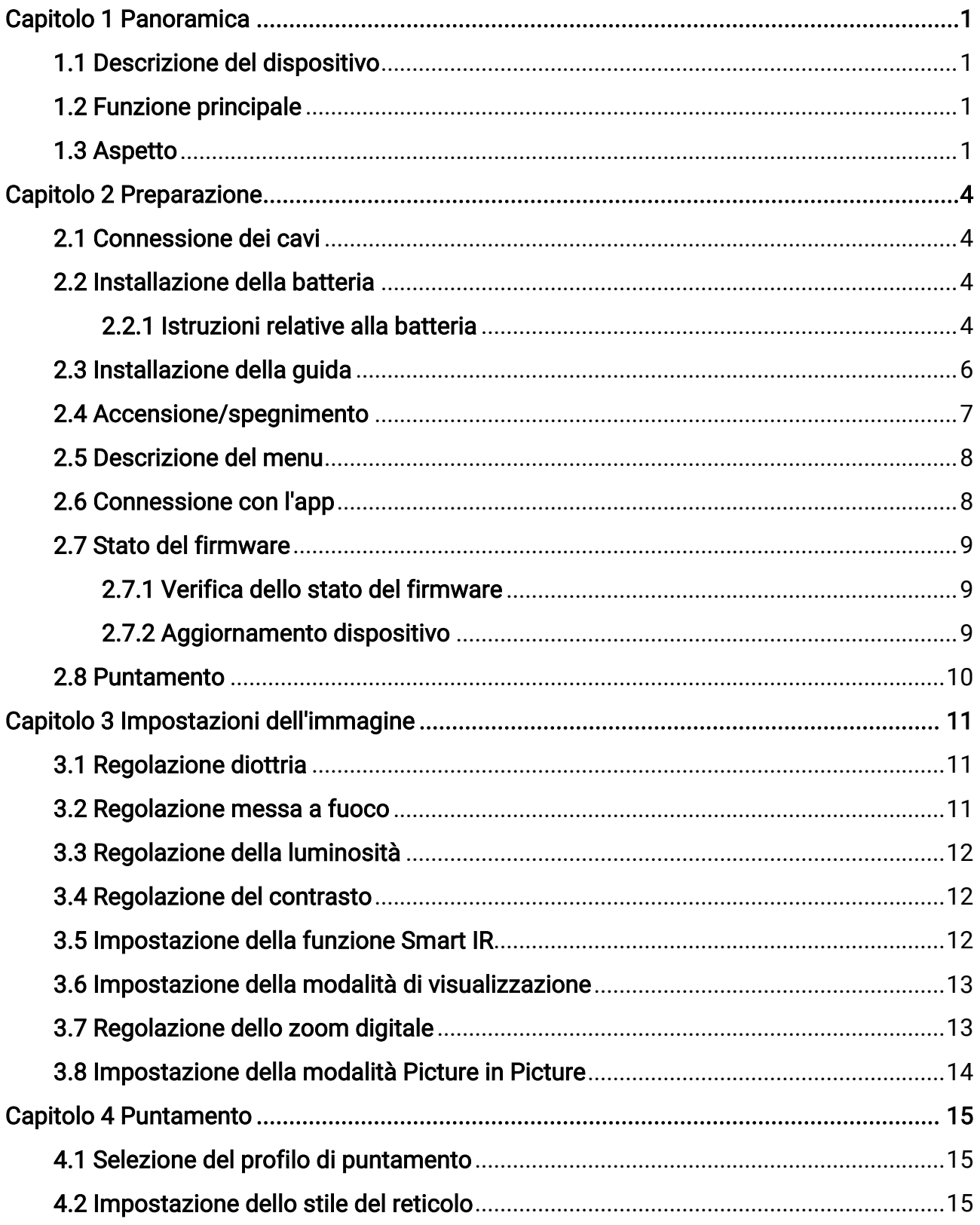

## Manuale dell'utente del mirino digitale a visione notturna

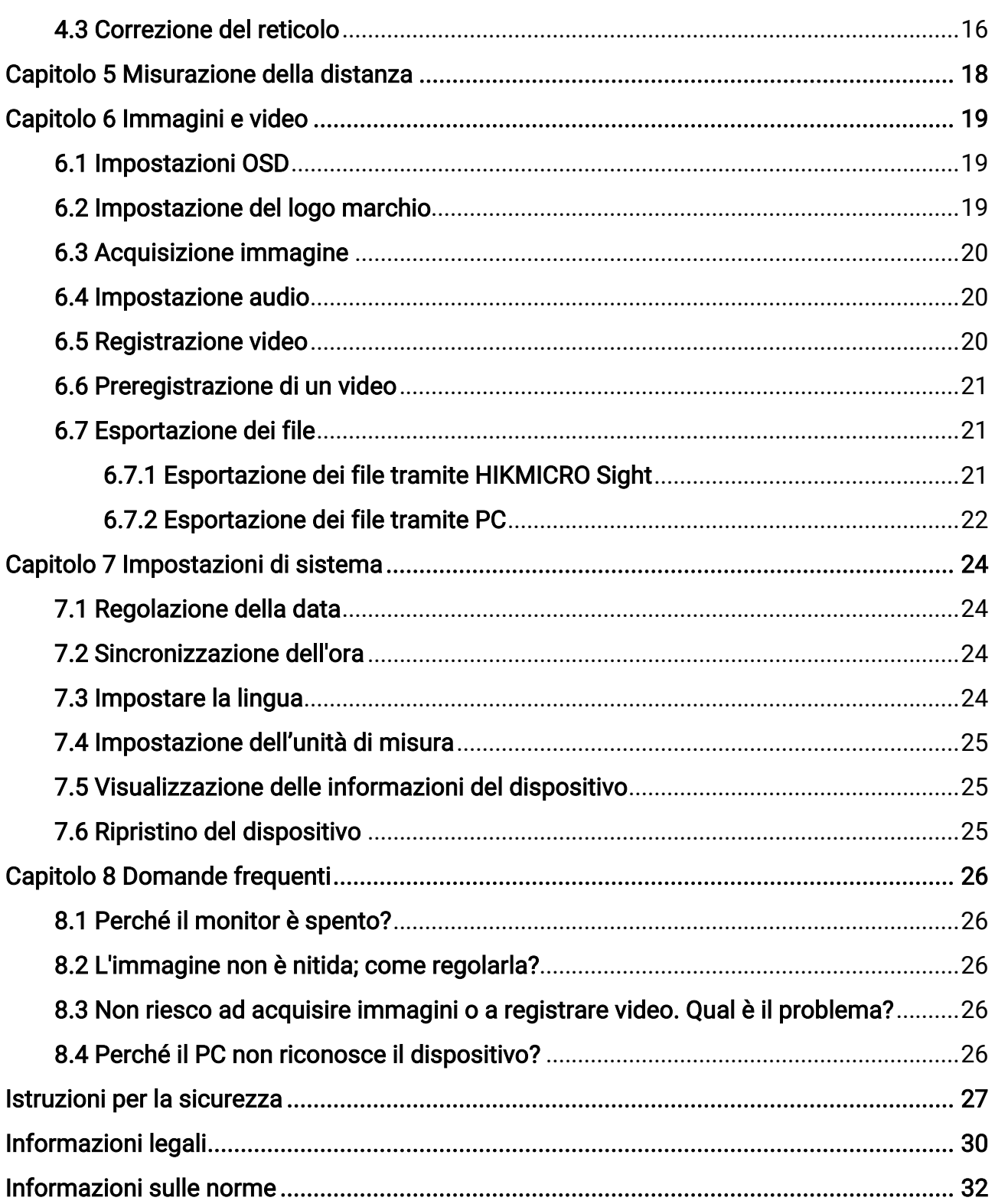

# Capitolo 1 Panoramica

## <span id="page-3-1"></span><span id="page-3-0"></span>1.1 Descrizione del dispositivo

Il mirino digitale a visione notturna può funzionare in tutte le condizioni di luminosità ambientale. È dotato di un avanzato sensore HD e uno schermo OLED ad alta risoluzione, in grado di fornire nitide immagini a colori completi di giorno e le classiche immagini in bianco e nero di notte. Questo dispositivo soddisfa i requisiti dei cacciatori professionisti che desiderano associare la tradizione a una tecnologia avanzata. Il dispositivo è applicabile a scenari come la caccia in campi e boschi, l'escursionismo e il salvataggio.

## <span id="page-3-2"></span>1.2 Funzione principale

- Emettitore IR regolabile integrato: Con l'emettitore IR opzionale, il dispositivo può essere utilizzato nella totale oscurità per vedere chiaramente i bersagli.
- Modalità di visualizzazione: Il dispositivo supporta l'impostazione di varie modalità di visualizzazione, come Giorno, Notte, Antiappannamento o Auto, a seconda dello scenario.
- Puntamento: Il reticolo permette di inquadrare il bersaglio in modo veloce e accurato. Consultare la sezione [Puntamento](#page-17-0).
- Connessione con l'app: Il dispositivo consente di acquisire immagini istantanee, registrare video e impostare i parametri tramite l'app HIKMICRO Sight attraverso la connessione a un telefono mediante hotspot Wi-Fi.

## <span id="page-3-3"></span>1.3 Aspetto

### $\mathrm{\bar{\mathrm{T}}}$ i $\mathrm{\mathsf{Nota}}$

Le immagini del manuale sono unicamente a scopo illustrativo. Fare riferimento al prodotto reale.

L'aspetto del telescopio digitale a visione notturna e la sua descrizione sono mostrati di seguito. Fare riferimento al prodotto reale.

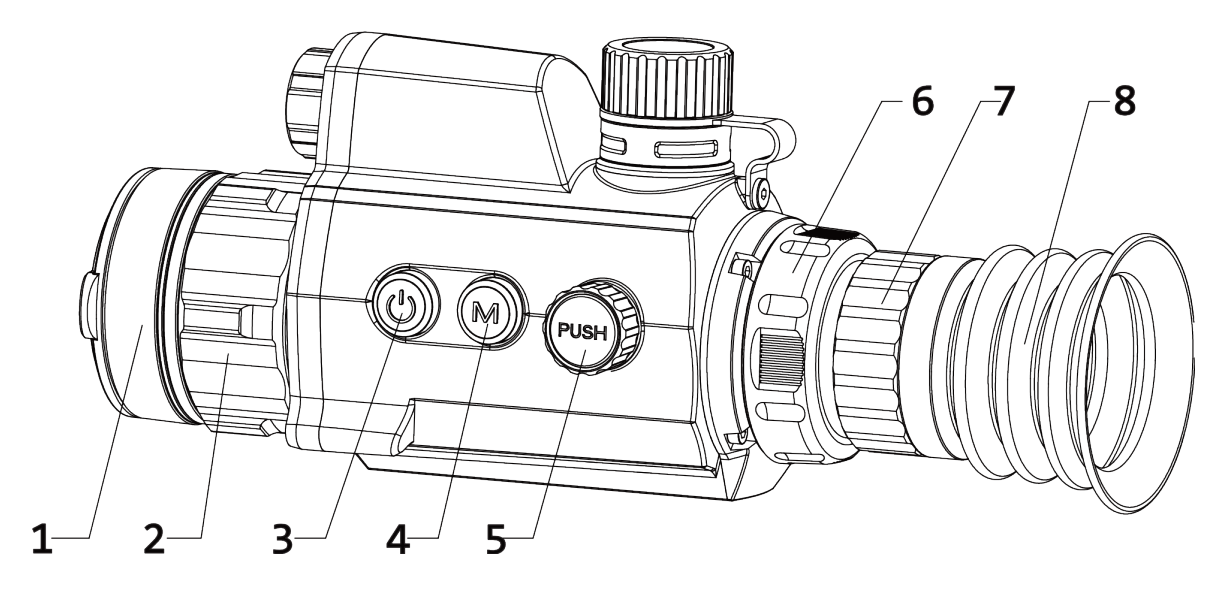

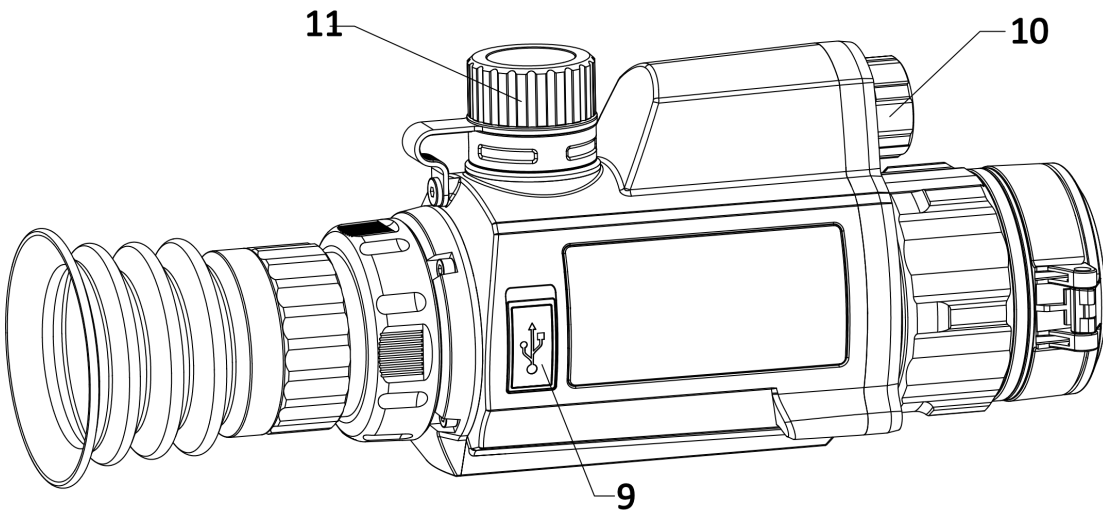

Figura 1-1 Aspetto del dispositivo

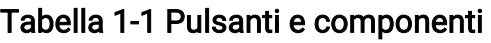

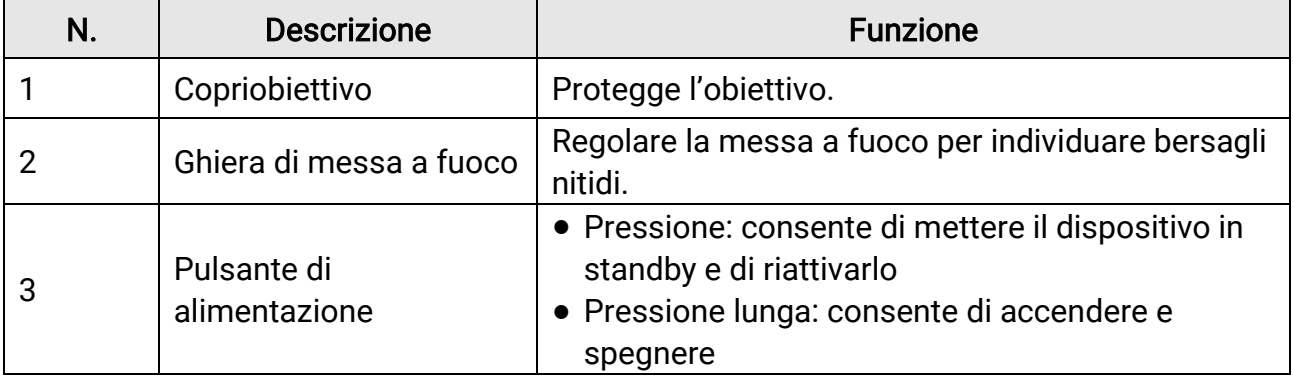

## Manuale dell'utente del mirino digitale a visione notturna

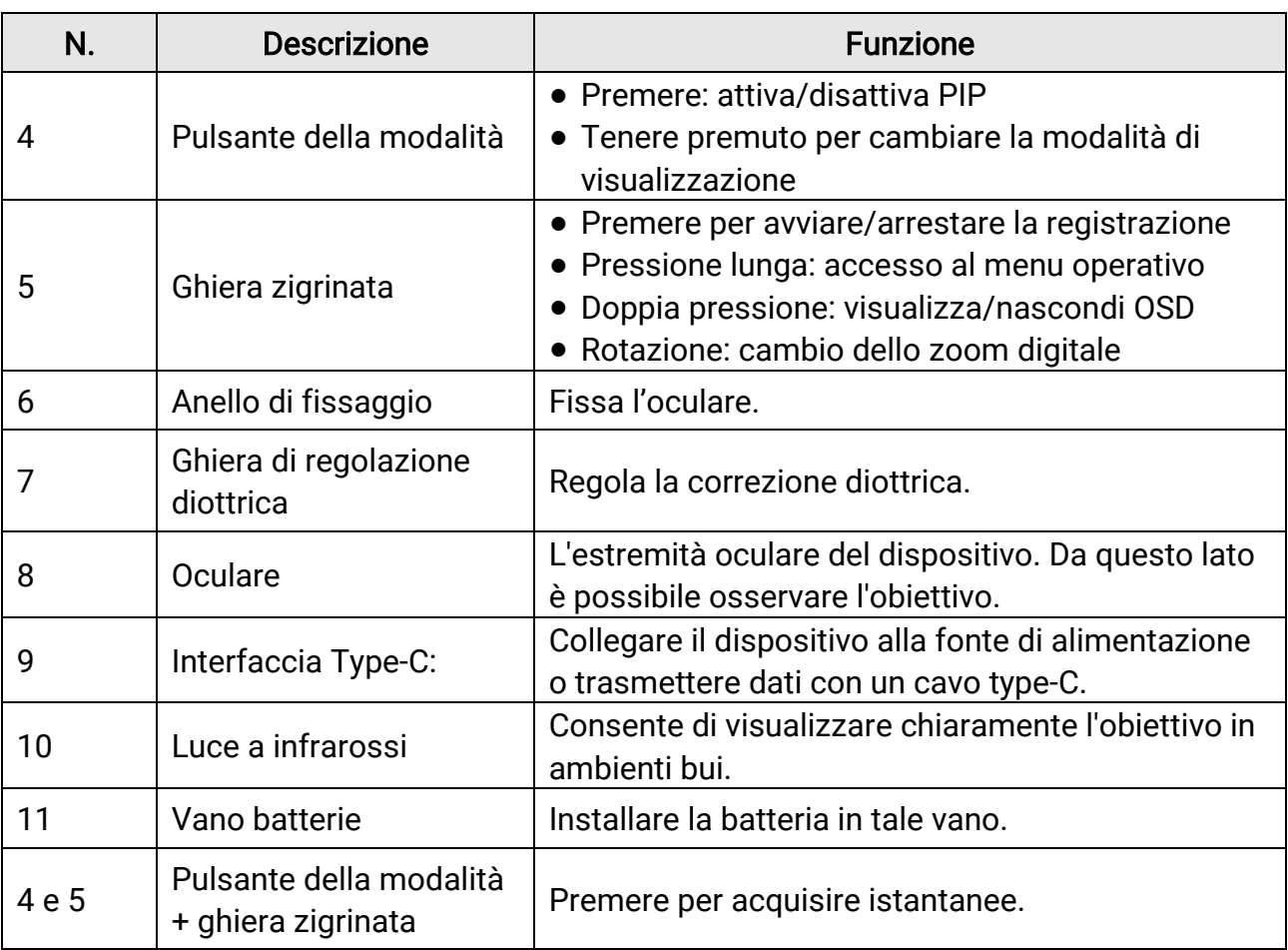

# Capitolo 2 Preparazione

## <span id="page-6-1"></span><span id="page-6-0"></span>2.1 Connessione dei cavi

Collegare il dispositivo all'alimentatore utilizzando un cavo di tipo C, per accendere il dispositivo. In alternativa, collegare il dispositivo al PC per esportare i file.

#### Procedura

- 1. Sollevare il coperchio del connettore.
- 2. Collegare il dispositivo all'alimentatore utilizzando un cavo USB-C, per accendere il dispositivo. In alternativa, collegare il dispositivo al PC per esportare i file.

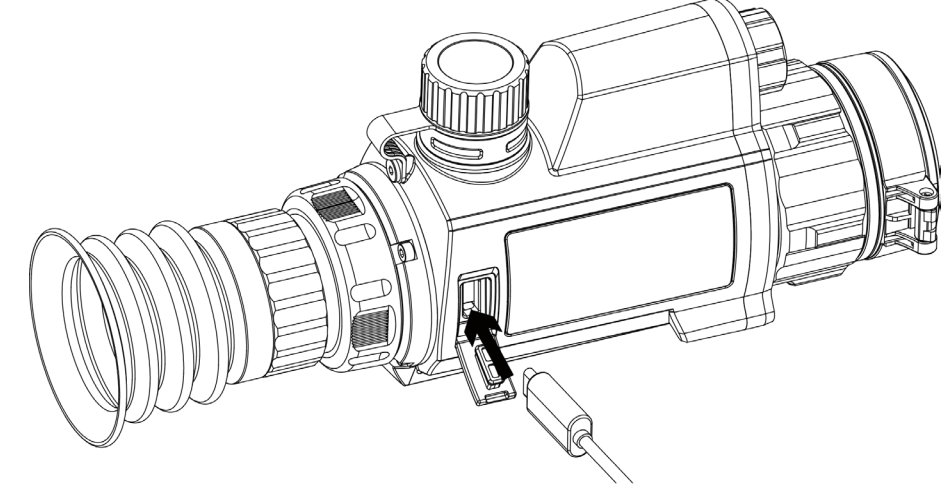

Figura 2-1 Connessione del cablaggio

## <span id="page-6-2"></span>2.2 Installazione della batteria

### <span id="page-6-3"></span>2.2.1 Istruzioni relative alla batteria

- Caricare la batteria 4 ore prima di usare l'unità per la prima volta.
- Se il dispositivo non viene utilizzato per un lungo periodo, rimuovere la batteria dal vano batteria.
- Le dimensioni della batteria sono 19 × 70 mm. La tensione nominale è 3,6 V CC, la capacità 3200 mAh.

### 2.2.2 Installazione della batteria

Inserire la batteria nel vano batteria.

#### Procedura

1. Ruotare il coperchio della batteria in senso antiorario per allentarlo.

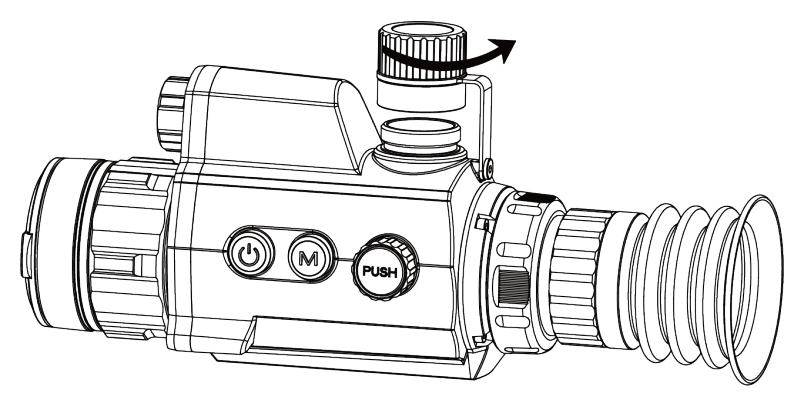

Figura 2-2 Apertura del coperchio del vano batteria

2. Inserire la batteria nel vano, con il polo positivo verso l'interno.

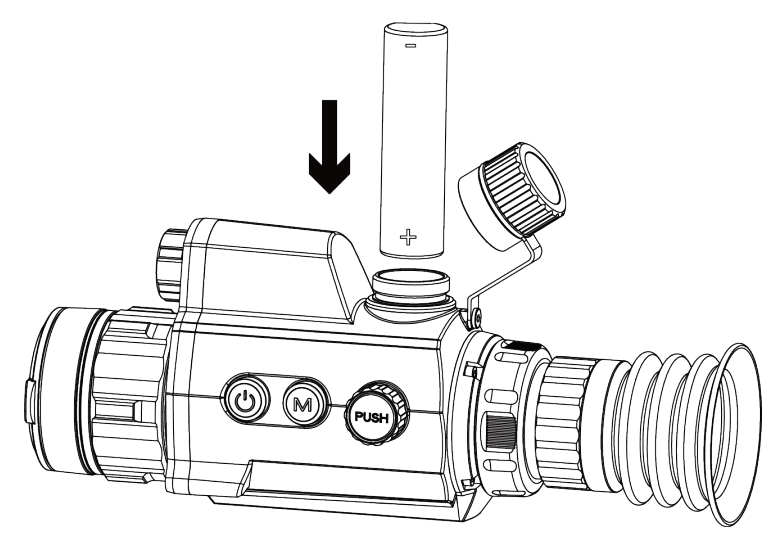

Figura 2-3 Installazione della batteria

3. Ruotare il coperchio della batteria in senso orario per fissarlo.

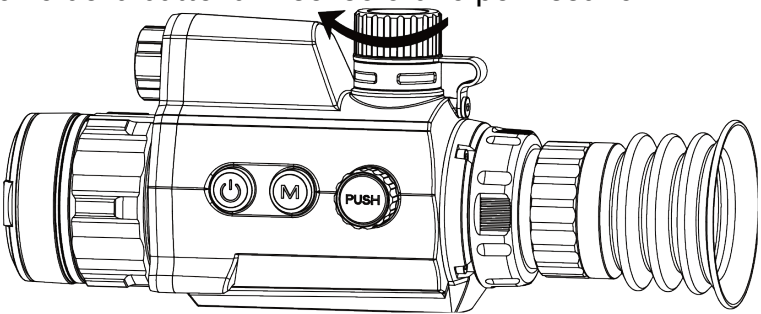

Figura 2-4 Chiusura del coperchio della batteria

### $\Box$ Nota

Se il dispositivo non viene utilizzato per un lungo periodo, rimuovere la batteria dal vano batteria.

## <span id="page-8-0"></span>2.3 Installazione della guida

Inserire la batteria nel vano batteria.

#### Prima di iniziare

- Spegnere il dispositivo.
- Usare il panno antipolvere per pulire la base e la guida del dispositivo.

#### **Procedura**

1. Allineare i fori di installazione sul dispositivo a quelli sulla guida.

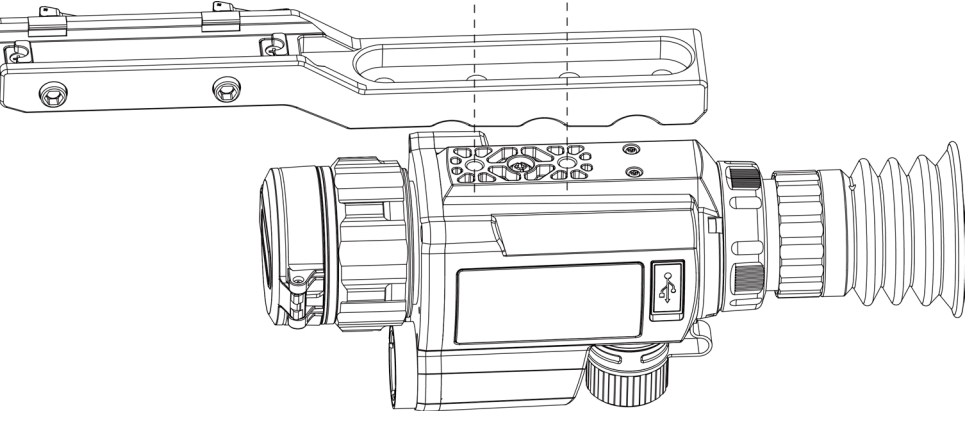

Figura 2-5 Allineamento dei fori di installazione

2. Inserire le viti.

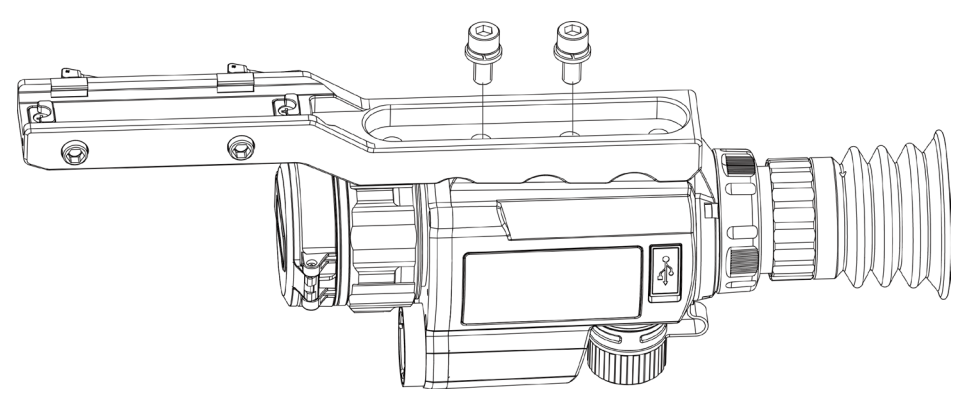

Figura 2-6 Installazione delle viti

3. Serrare le viti per fissare il dispositivo.

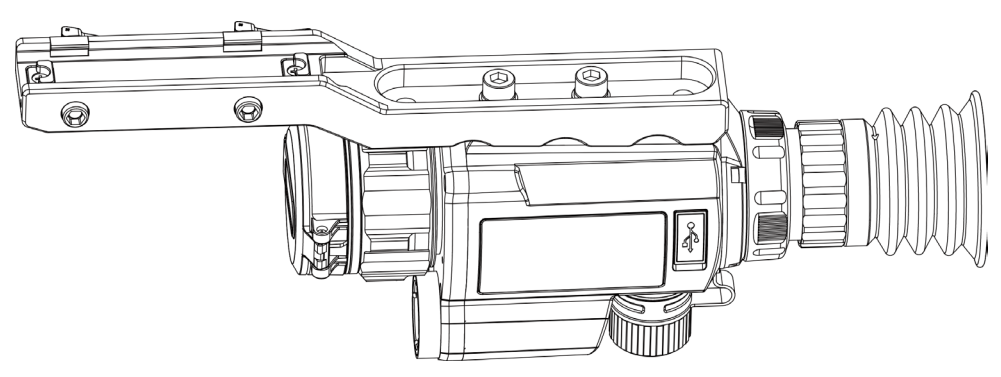

Figura 2-7 Fissaggio delle viti

## <span id="page-9-0"></span>2.4 Accensione/spegnimento

#### Accensione

Quando la batteria è sufficientemente carica, tenere premuto  $\mathbb{O}$  per accendere il dispositivo.

#### Spegnimento

Quando il dispositivo è acceso, tenere premuto  $\Diamond$  per spegnerlo.

#### Spegnimento automatico

Impostare l'orario di spegnimento automatico e il dispositivo si spegnerà automaticamente all'ora corrispondente.

#### Procedura

1. Nel menu principale, selezionare  $\langle \circ \rangle$  Impostazioni generali e premere la ghiera zigrinata per confermare.

2. Ruotare la ghiera zigrinata per selezionare  $\left(\cdot\right)$ .

3. Ruotare e premere la ghiera zigrinata per selezionare il tempo di spegnimento automatico richiesto.

4. Tenere premuta la ghiera zigrinata per salvare e uscire.

### $\widehat{\mathbb{I}}$ Nota

- Fare riferimento all'icona della batteria per valutarne la carica. Il simbolo **indica** indica che la batteria è completamente carica, mentre  $\Box$  indica che è scarica.
- Quando la batteria è scarica, ricaricarla.
- Lo spegnimento automatico funziona solo quando il dispositivo entra in modalità standby e contemporaneamente non è collegato con l'app HIKMICRO Sight.
- Il timer di spegnimento automatico riparte quando il dispositivo entra nuovamente in modalità standby o viene riavviato.

## <span id="page-10-0"></span>2.5 Descrizione del menu

Quando il dispositivo è acceso, tenere premuta la ghiera zigrinata per visualizzare il menu. Nel menu, ruotando la ghiera zigrinata si selezionano le funzioni, premendola si conferma la funzione selezionata e tenendola premuta si esce dal menu.

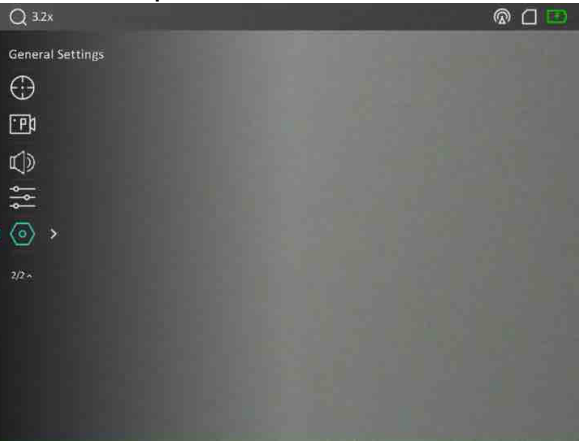

Figura 2-8 Interfaccia del menu

## <span id="page-10-1"></span>2.6 Connessione con l'app

Collegare il dispositivo all'app HIKMICRO Sight tramite hotspot; sarà possibile acquisire immagini, registrare video o configurare parametri sul telefono.

#### Procedura

1. Cercare l'app HIKMICRO Sight nell'App Store (per iOS) o in Google Play™ (per Android) e scaricarla, oppure scansionare il codice QR per scaricare e installare l'app.

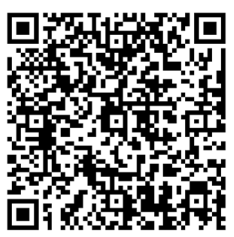

Per Android Per iOS

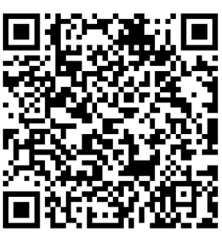

- 2. Nel menu, ruotare la ghiera zigrinata e selezionare  $\mathbb{Q}$ .
- 3. Ruotare la ghiera zigrinata per selezionare Hotspot.
- 4. Attivare la connettività WLAN del telefono e connettersi all'hotspot.
	- Nome dell'hotspot: HIK-IPTS numero di serie
	- Password hotspot: numero di serie
- 5. Avviare l'app e connettere il cellulare al dispositivo. È possibile visualizzare la schermata del dispositivo sul telefono.

### **H**Nota

- Se si inserisce per diverse volte una password errata, il dispositivo non si connetterà all'app. Consultare *[Ripristino del dispositivo](#page-27-2)* per reimpostare il dispositivo e riconnetterlo all'app.
- Al primo utilizzo il dispositivo deve essere attivato. Dopo l'attivazione è necessari modificare la password predefinita.

## <span id="page-11-0"></span>2.7 Stato del firmware

### <span id="page-11-1"></span>2.7.1 Verifica dello stato del firmware

#### Procedura

- 1. Avviare HIKMICRO Sight e collegare il dispositivo all'app.
- 2. Verificare se è presente una richiesta di aggiornamento sull'interfaccia di gestione del dispositivo. Se non c'è alcuna richiesta di aggiornamento, la versione del firmware è la più recente. Se il punto rosso è visibile, la versione del firmare non è la più recente.

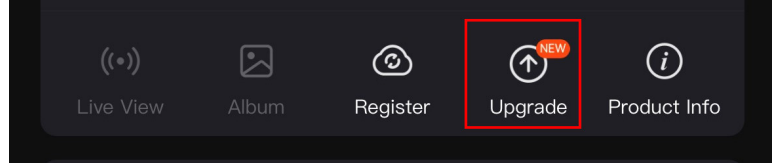

#### Figura 2-9 Verifica dello stato del firmware

3. Se la versione del firmware non è la più recente, aggiornare il dispositivo (opzionale). Consultare la sezione [Aggiornamento dispositivo.](#page-11-2)

### <span id="page-11-2"></span>2.7.2 Aggiornamento dispositivo

### Aggiornamento del dispositivo con HIKMICRO Sight

#### Prima di iniziare

Installare HIKMICRO Sight sul proprio cellulare e collegare il dispositivo all'app.

#### Procedura

- 1. Toccare la richiesta di aggiornamento per accedere all'interfaccia di aggiornamento del firmware.
- 2. Toccare Aggiorna per avviare l'aggiornamento.

### $\Box$ Nota

La procedura può variare a seconda degli aggiornamenti dell'app effettuati. Fare riferimento alla versione corrente dell'app.

### Aggiornamento del dispositivo tramite PC

#### Prima di iniziare

- Procurarsi il pacchetto di aggiornamento in anticipo.
- Accendere il dispositivo dopo averlo collegato al PC e lasciarlo acceso per 10-15 secondi prima di eseguire altre operazioni.

#### Procedura

- 1. Collegare il dispositivo al PC con il cavo, quindi accendere il dispositivo.
- 2. Accedere al disco rilevato, copiare il file di aggiornamento e incollarlo nella directory principale del dispositivo.
- 3. Tenere premuto  $\mathbb{O}$  per riavviare il dispositivo. L'aggiornamento del dispositivo avverrà automaticamente. La procedura di aggiornamento sarà visibile nella schermata principale.

### Nota

Durante la trasmissione del pacchetto di aggiornamento, verificare che il dispositivo sia collegato al PC. In caso contrario l'aggiornamento potrebbe non riuscire, il firmware potrebbe subire danni ecc.

## <span id="page-12-0"></span>2.8 Puntamento

È possibile attivare il reticolo per visualizzare la posizione del bersaglio. Le funzioni come Blocco e Zoom aiutano a regolare il reticolo in modo più preciso. Consultare la sezione [Puntamento](#page-17-0) per le istruzioni dettagliate.

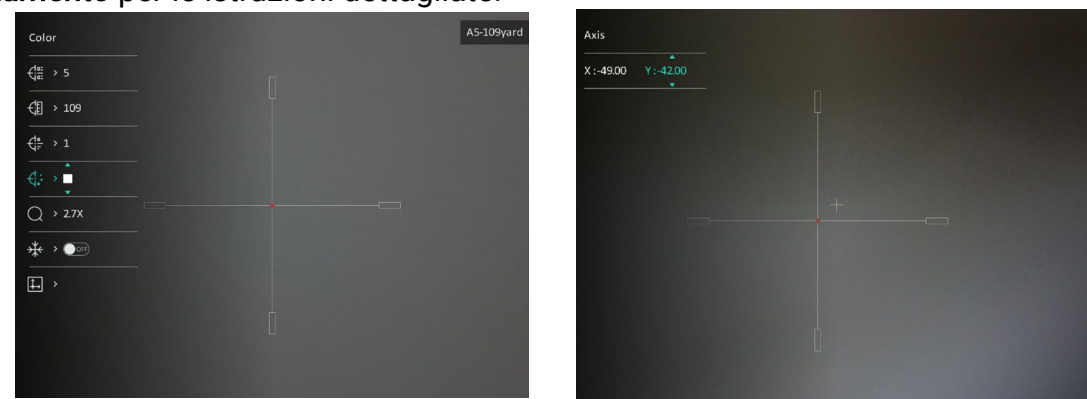

Figura 2-10 Puntamento

# Capitolo 3 Impostazioni dell'immagine

## <span id="page-13-1"></span><span id="page-13-0"></span>3.1 Regolazione diottria

#### Procedura

- 1. Accendere il dispositivo.
- 2. Aprire il copriobiettivo.
- 3. Tenendo in mano il dispositivo, coprire l'occhio con l'oculare.
- 4. Ruotare la ghiera di regolazione della diottria finché il testo OSD o l'immagine non appaiono nitidi.

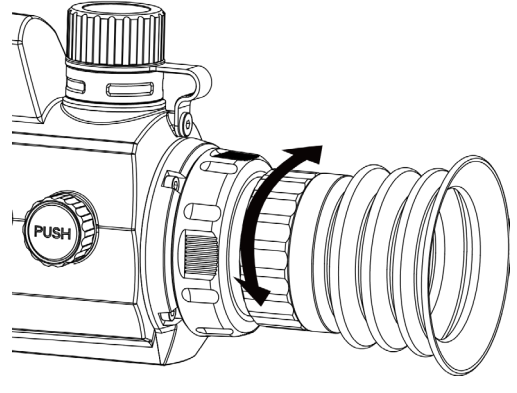

Figura 3-1 Regolazione diottria

### **Li**Nota

Durante la regolazione della diottria, NON TOCCARE la superficie dell'obiettivo ed evitare di graffiarla.

## <span id="page-13-2"></span>3.2 Regolazione messa a fuoco

#### Procedura

- 1. Accendere il dispositivo.
- 2. Tenendo in mano il dispositivo, coprire l'occhio con l'oculare.
- 3. Regolare la ghiera di messa a fuoco finché l'immagine è chiara.

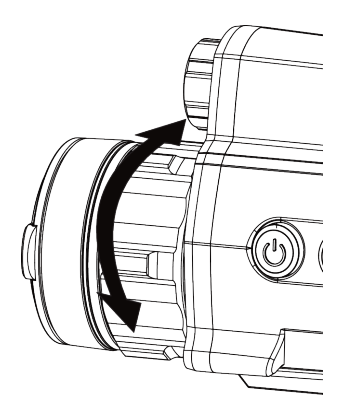

### Figura 3-2 Regolazione messa a fuoco

### $\widehat{\mathbf{I}}$ Nota

Durante la messa a fuoco, non toccare la superficie della lente per evitare di sporcarla.

## <span id="page-14-0"></span>3.3 Regolazione della luminosità

### Procedura

- 1. Nel menu, selezionare  $\frac{1}{2}$  e premere la ghiera zigrinata per confermare.
- 2. Ruotare la ghiera zigrinata per regolare la luminosità.
- <span id="page-14-1"></span>3. Tenere premuta la ghiera zigrinata per salvare e uscire.

# 3.4 Regolazione del contrasto

### Procedura

- 1. Nel menu, selezionare  $\bigoplus$  e premere la ghiera zigrinata per confermare.
- 2. Ruotare la ghiera zigrinata per regolare il contrasto.
- <span id="page-14-2"></span>3. Tenere premuta la ghiera zigrinata per salvare e uscire.

## 3.5 Impostazione della funzione Smart IR

Se l'ambiente è troppo luminoso, è possibile che l'immagine risulti sovraesposta. La funzione IR intelligente aiuta a migliorare le immagini sovraesposte e può migliorare l'effetto delle immagini in modalità notturna tramite la regolazione della luce supplementare.

#### Procedura

- 1. Nel menu, selezionare  $\langle \bullet \rangle$  e premere la ghiera zigrinata per confermare.
- 2. Ruotare la ghiera zigrinata per cambiare la modalità.
	- Funzione IR intelligente: Passare alla funzione Smart IR, quindi il dispositivo potrà regolare automaticamente l'intensità della luce IR in base alla luminosità dell'ambiente.
	- Alta/Media/Bassa: selezionare l'intensità della luce IR tra alta, media o bassa secondo necessità.
- <span id="page-15-0"></span>3. Tenere premuta la ghiera zigrinata per salvare e uscire.

## 3.6 Impostazione della modalità di visualizzazione

È possibile selezionare modalità di visualizzazione diverse in base allo scenario. Tenere premuto  $\mathbb{M}$  nella schermata di visualizzazione live per cambiare modalità di visualizzazione. Le opzioni selezionabili sono Giorno, Notte, Antiappannamento e Auto. La modalità in uso è visualizzata nell'angolo superiore destro dell'interfaccia.

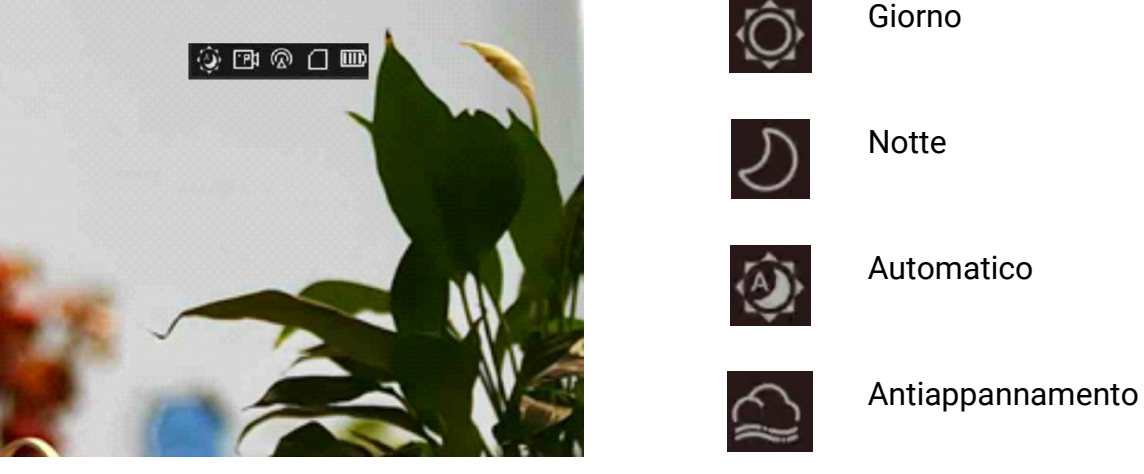

Figura 3-3 Modalità di visualizzazione

## <span id="page-15-1"></span>3.7 Regolazione dello zoom digitale

Tramite questa funzione è possibile ingrandire l'immagine.

#### Procedura

- 1. Nel menu, selezionare  $\begin{pmatrix} + \end{pmatrix}$  e premere la ghiera zigrinata per confermare.
- 2. Ruotare la ghiera zigrinata per selezionare una modalità zoom.
	- Per multipli: lo zoom digitale può essere impostato su 1×, 2×, 4× e 8×.
	- Continuo: lo zoom digitale può essere impostato in maniera continuativa su un valore

compreso tra 1,0× e 8,0×.

- 3. Tenere premuta la ghiera zigrinata per salvare e uscire.
- 4. Nella schermata di visualizzazione live, ruotare la ghiera zigrinata per attivare lo zoom digitale del dispositivo.

### $\lceil \frac{1}{2} \rceil$ Nota

Quando si cambia il rapporto di zoom digitale, l'angolo in alto a sinistra dell'interfaccia visualizza l'ingrandimento effettivo (Ingrandimento effettivo = Ingrandimento ottico dell'obiettivo × Rapporto di zoom digitale). Ad esempio, se l'ingrandimento ottico dell'obiettivo è 2,8× e il rapporto di zoom digitale è 2×, l'ingrandimento effettivo è 5,6×.

## <span id="page-16-0"></span>3.8 Impostazione della modalità Picture in Picture

### Procedura

- 1. Nel menu, selezionare  $\boxed{\square}$ .
- 2. Premere la ghiera zigrinata per abilitare la funzione PIP. I dettagli appariranno in alto al centro della schermata.
	- Quando il reticolo è attivato, la visualizzazione PIP è nel dettaglio del reticolo.
	- Quando il reticolo non è attivato, la visualizzazione PIP è nel dettaglio della parte centrale.

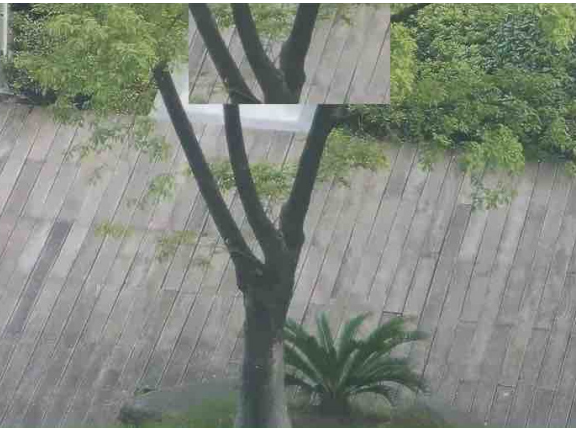

Figura 3-4 Modalità Picture in Picture

3. Tenere premuta la ghiera zigrinata per uscire.

### $\widehat{\mathbb{R}}$ Nota

Premere  $\mathbb{M}$  in visualizzazione live per attivare/disattivare PIP rapidamente.

# Capitolo 4 Puntamento

## <span id="page-17-1"></span><span id="page-17-0"></span>4.1 Selezione del profilo di puntamento

Se più utenti utilizzano lo stesso dispositivo, ognuno di essi può configurare e salvare le impostazioni del reticolo nel rispettivo profilo di puntamento.

#### **Procedura**

1. Nel menu, selezionare  $\left\lfloor \frac{m}{n} \right\rfloor$  e premere la ghiera zigrinata per confermare.

2 Ruotare la ghiera zigrinata per cambiare profilo di azzeramento.

3. Tenere premuta la ghiera zigrinata per salvare e uscire.

#### Risultati

Nell'angolo superiore destro dell'immagine vengono visualizzate le informazioni sul reticolo. Ad esempio, A5-100 m significa che si sta utilizzando il reticolo n. 5 del profilo di azzeramento A e che la distanza impostata è di 100 m.

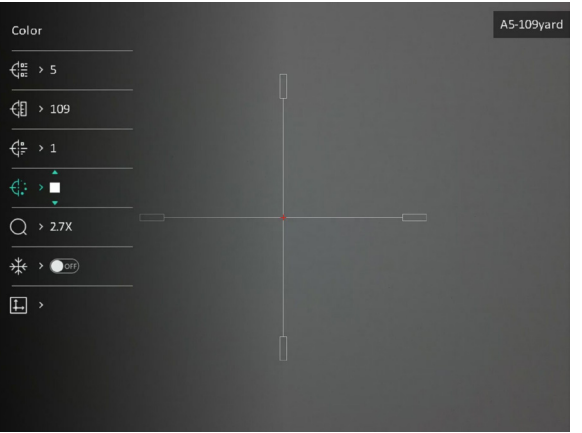

Figura 4-1 Impostazione del profilo di puntamento

### $\widehat{\mathbf{I}}$ i Nota

È possibile configurare 5 reticoli per ognuno dei 5 profili di puntamento disponibili.

## <span id="page-17-2"></span>4.2 Impostazione dello stile del reticolo

È possibile selezionare il colore e il tipo per il reticolo in ambienti diversi.

#### Prima di iniziare

Selezionare prima il reticolo che si desidera correggere.

#### Procedura

1. Nell'interfaccia di puntamento, selezionare  $\frac{1}{2}$  o  $\frac{1}{2}$  e premere la ghiera zigrinata per confermare.

2. Ruotare la ghiera zigrinata per cambiare tipi e colori del reticolo.

3. Tenere premuta la ghiera zigrinata per uscire dall'interfaccia, selezionando l'opzione desiderata.

- OK: salva i parametri ed esce.
- Annulla: esce senza salvare i parametri.

## <span id="page-18-0"></span>4.3 Correzione del reticolo

La correzione del reticolo aiuta a inquadrare il bersaglio con maggiore precisione, evidenziando lo scarto tra il reticolo grande e quello piccolo. Le funzioni come Blocco e Zoom aiutano a regolare il reticolo in modo più preciso.

#### Prima di iniziare

Selezionare prima un profilo di puntamento.

#### Procedura

- 1. Selezionare  $\bigoplus$  e premere la ghiera zigrinata per accedere all'interfaccia di puntamento.
- 2. Selezionare un numero di azzeramento. Si possono impostare 5 reticoli.
	- a) Ruotare la ghiera zigrinata per selezionare  $\frac{1}{2}$  e premerla per confermare.
	- b) Ruotare la ghiera zigrinata per selezionare un numero di azzeramento da correggere.
	- c) Premere di nuovo la ghiera zigrinata per confermare.
- 3. Distanza dal target.
	- a) Ruotare la ghiera zigrinata per selezionare  $\left\{\cdot\right\}$ , quindi premerla per cambiare la cifra.
	- b) Ruotare la ghiera zigrinata per effettuare la modifica.
	- c) Premere di nuovo la ghiera zigrinata per confermare.

4. Selezionare  $\mathbb Q$  e premere la ghiera zigrinata per confermare. Ruotare la ghiera zigrinata per ingrandire l'immagine fino a quando le posizioni di destinazione sono sufficientemente chiare.

5. Mirare al bersaglio e premere il grilletto e allineare il reticolo con il punto di impatto.

- a) Ruotare la ghiera zigrinata per selezionare  $*$  e premerla per bloccare l'immagine.
- b) Selezionare  $\|\cdot\|$  e premere la ghiera zigrinata per impostare le coordinate, finché il reticolo grande non risulta allineato con il punto di impatto. Premere la ghiera zigrinata per selezionare l'asse X o Y. Selezionando l'asse X, il reticolo si sposta a destra e a sinistra; selezionando l'asse Y, il reticolo si sposta in alto e in basso.

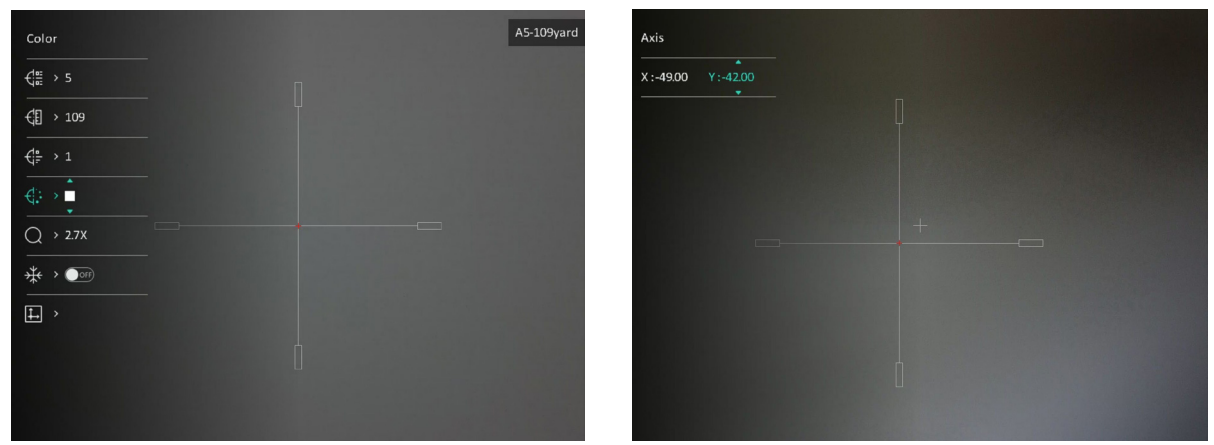

Figura 4-2 Correzione del reticolo

### **I**Mota

- Quando si cambia il numero di azzeramento, apparirà un messaggio sull'interfaccia. Selezionare OK per salvare i parametri del reticolo in uso.
- Abilitando la funzione di blocco nel reticolo, è possibile regolare la posizione del cursore su un'immagine bloccata. Questa funzione aiuta a prevenire la fluttuazione delle immagini.
- 6. Tenere premuta la ghiera zigrinata per uscire dall'interfaccia, selezionando l'opzione desiderata.
	- OK: Salvare i parametri ed uscire.
	- ANNULLA: esce senza salvare i parametri.
- 7. Premere nuovamente il grilletto per verificare che il punto di mira sia allineato con il punto di impatto.
- 8. (Opzionale) Ripetere i passaggi da 2 a 7 per impostare la posizione degli altri reticoli del profilo di puntamento.

# Capitolo 5 Misurazione della distanza

<span id="page-20-0"></span>Il dispositivo è in grado di calcolare la distanza tra il bersaglio e la posizione di osservazione.

#### Prima di iniziare

Per misurare la distanza tenera ferma la mano e non spostarsi, altrimenti la precisione potrebbe risentirne.

#### Procedura

- 1. Nel menu, selezionare  $\Diamond$  e premere la ghiera zigrinata per accedere all'interfaccia di impostazione.
- 2. Impostare i parametri del bersaglio.
	- 1) Ruotare la ghiera zigrinata per selezionare il tipo di bersaglio: Cervo, Lupo grigio, Orso bruno e Personalizzato.
	- 2) Premere e ruotare la ghiera zigrinata per impostare l'altezza del bersaglio.

 $\mathbf{I}$ Nota

Le altezze disponibili sono comprese tra 0,1 m e 9,0 m.

- 3) Premere la ghiera zigrinata per confermare.
- 4) Tenere premuta la ghiera zigrinata per salvare le impostazioni e tornare all'interfaccia di misurazione della distanza.
- 3. Allineare il centro del contrassegno superiore con il bordo della parte superiore del bersaglio e premere la ghiera zigrinata per confermare.
- 4. Allineare il centro del contrassegno inferiore con il bordo della parte inferiore del bersaglio e premere la ghiera zigrinata per confermare.

#### Risultati

La parte superiore destra dell'immagine mostra la distanza misurata e l'altezza del bersaglio.

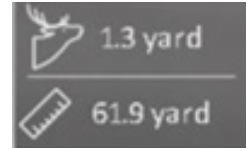

Figura 5-1 Risultato della misurazione

# Capitolo 6 Immagini e video

<span id="page-21-0"></span>È possibile registrare dei video o acquisire immagini manualmente durante la visualizzazione live.

## <span id="page-21-1"></span>6.1 Impostazioni OSD

È possibile scegliere di visualizzare le informazioni OSD nella modalità di visualizzazione live per questa funzione.

#### Procedura

- 1. Nel menu, selezionare  $\frac{1}{2}$  Impostazioni delle funzioni e premere la ghiera zigrinata per confermare.
- 2. Ruotare la ghiera zigrinata per selezionare  $\sqrt{S}$  e premerla per accedere alla schermata di configurazione.
- 3. Ruotare la ghiera zigrinata e selezionare OSD, quindi premerla per abilitare l'OSD.
- 4. Ruotare la ghiera zigrinata per selezionare Data o Ora, quindi premerla per mostrare o nascondere le informazioni.
- <span id="page-21-2"></span>5. Tenere premuta la ghiera zigrinata per salvare e uscire.

## 6.2 Impostazione del logo marchio

Questa funzione permette di aggiungere il logo del brand sull'interfaccia di visualizzazione live.

#### Procedura

- 1. Nel menu, selezionare  $\frac{2}{\sqrt{2}}$  Impostazioni delle funzioni, quindi premere la ghiera zigrinata per accedere al menu secondario.
- 2. Ruotare la ghiera zigrinata per selezionare  $\overline{P}$  e premerla per abilitare il Logo

#### Marchio.

3. Tenere premuta la ghiera zigrinata per salvare le impostazioni e uscire.

#### **Risultati**

Il logo del brand sarà visualizzato in basso a sinistra nell'immagine.

## <span id="page-22-0"></span>6.3 Acquisizione immagine

Nella schermata di visualizzazione live principale, premere contemporaneamente  $\|\Diamond\|$  e la ghiera zigrinata per acquisire immagini.

#### Nota

Se l'acquisizione ha esito positivo, l'immagine si blocca per un secondo e sul display viene visualizzato un messaggio. Per istruzioni sull'esportazione delle immagini acquisite, consultare la sezione [Esportazione dei file](#page-23-1).

## <span id="page-22-1"></span>6.4 Impostazione audio

Abilitando la funzione audio, il suono sarà registrato insieme al video. Se il video presenta un audio troppo elevato, la funzione può essere disabilitata.

#### Procedura

1. Nel menu, ruotare la ghiera zigrinata e selezionare  $\Box$ .

- 2. Premere la ghiera zigrinata per abilitare la funzione.
- <span id="page-22-2"></span>3. Tenere premuta la ghiera zigrinata per salvare e uscire.

## 6.5 Registrazione video

#### Procedura

1. Tenere premuta la ghiera zigrinata sull'interfaccia di visualizzazione live per iniziare a registrare.

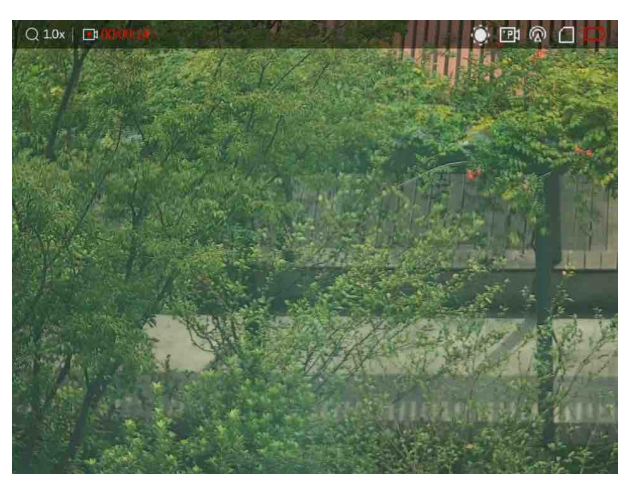

Figura 6-1 Avvio della registrazione

Nella parte superiore sinistra dell'immagine vengono visualizzate le informazioni sulla

durata della.

2. Premere nuovamente la ghiera zigrinata per interrompere la registrazione.

#### Come continuare

Per istruzioni sull'esportazione dei file registrati, consultare la sezione Esportazione dei [file](#page-23-1).

## <span id="page-23-0"></span>6.6 Preregistrazione di un video

Dopo aver abilitato questa funzione e aver selezionato il tempo di preregistrazione, il dispositivo è in grado di avviare la registrazione 7, 10 o 15 secondi prima dell'attivazione dovuta al rinculo e terminare la registrazione 7, 10 o 15 secondi dopo l'attivazione dovuta al rinculo.

### Procedura

- 1. Nel menu, selezionare  $\overline{P}$ l e premere la ghiera zigrinata per confermare.
- 2. Ruotare la ghiera zigrinata per cambiare il tempo di preregistrazione. 7 s, 10 s e 15 s sono le opzioni selezionabili.
- 3. Tenere premuta la ghiera zigrinata per salvare e uscire.

### $\begin{bmatrix} \mathbf{I} \\ \mathbf{I} \end{bmatrix}$ Nota

Se vengono attivati più rinculi consecutivi, il dispositivo registra i 7, 10 o 15 secondi precedenti al primo rinculo e i 7, 10 o 15 secondi successivi all'ultimo rinculo.

#### Come continuare

Per istruzioni sull'esportazione dei file registrati, consultare la sezione *Esportazione dei* [file](#page-23-1).

## <span id="page-23-1"></span>6.7 Esportazione dei file

## <span id="page-23-2"></span>6.7.1 Esportazione dei file tramite HIKMICRO Sight

È possibile accedere agli album del dispositivo ed esportare i file sul telefono utilizzando HIKMICRO Sight.

#### Prima di iniziare

Installare HIKMICRO Sight sul telefono cellulare.

#### Procedura

- 1. Avviare HIKMICRO Sight e collegare il dispositivo all'app. Fare riferimento alla [Connessione con l'app.](#page-10-1)
- 2. Toccare File multimediali per accedere agli album del dispositivo.

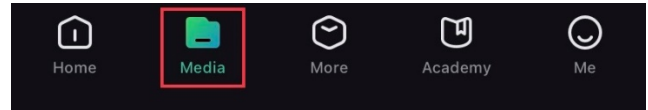

#### Figure 6-1 Accesso agli album del dispositivo

- 3. Toccare Locale o Dispositivo per visualizzare le immagini e i video.
	- Locale: consente di visualizzare i file precedentemente aperti nell'app.
	- Dispositivo: consente di visualizzare i file sul dispositivo corrente.

### $\Box$ Nota

Se le foto o i video non vengono visualizzati in Dispositivo, scorrere verso il basso per aggiornare la pagina.

4. Toccare un file per selezionarlo, quindi toccare Scarica per esportarlo sugli album del telefono.

### ⊥i Nota

- Per informazioni più dettagliate sulle procedure, accedere a Profilo > Informazioni > Manuale utente sull'app.
- È anche possibile accedere agli album del dispositivo toccando l'icona in basso a sinistra sulla schermata della visualizzazione live.

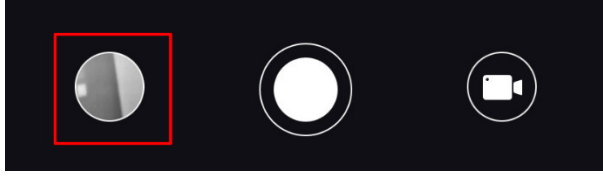

● La procedura di esportazione può variare a seconda degli aggiornamenti dell'app effettuati. Fare riferimento alla versione corrente dell'app.

## <span id="page-24-0"></span>6.7.2 Esportazione dei file tramite PC

Questa funzione consente di esportare i video registrati e le immagini acquisite.

#### **Procedura**

1. Collegare il dispositivo con un cavo USB di tipo C.

### Nota

Quando si collega il cavo, verificare che il dispositivo sia acceso.

- 2. Sul computer, selezionare il disco del dispositivo. Passare alla cartella DCIM e individuare la cartella con il nome dell'anno e del mese (in formato AnnoMese) di acquisizione. Ad esempio, se si è acquisita un'immagine o si è registrato un video a giugno 2022, l'immagine o il video saranno archiviati in DCIM > 202206.
- 3. Selezionare i file e copiarli sul PC.
- 4. Scollegare il dispositivo dal PC.

### $L$ i $N$ ota

- Quando il dispositivo è collegato al PC visualizza le immagini, ma funzioni come la registrazione, l'acquisizione e l'hotspot sono disabilitate.
- Quando si collega il dispositivo al PC per la prima volta, viene automaticamente installato il programma di gestione.

# Capitolo 7 Impostazioni di sistema

## <span id="page-26-1"></span><span id="page-26-0"></span>7.1 Regolazione della data

### Procedura

- 1. Nel menu, selezionare  $\langle \circ \rangle$  Impostazioni generali, quindi premere per accedere al menu secondario.
- 2. Selezionare  $|\equiv|$
- 3. Premere la ghiera zigrinata per selezionare l'anno, il mese e il giorno, quindi ruotarla per cambiare il valore numerico.
- <span id="page-26-2"></span>4. Tenere premuta la ghiera zigrinata per salvare le impostazioni e uscire.

## 7.2 Sincronizzazione dell'ora

### Procedura

- 1. Nel menu, selezionare  $\langle \circ \rangle$  Impostazioni generali, quindi premere per accedere al menu secondario.
- 2. Selezionare  $(1)$ .

3. Premere e ruotare la ghiera zigrinata per cambiare il sistema orario. Sono disponibili le modalità 12 ore e 24 ore. In modalità 12 ore, premere e ruotare la ghiera zigrinata per selezionare AM o PM.

4. Premere la ghiera zigrinata per selezionare ore e minuti, quindi ruotarla per cambiare il valore numerico.

<span id="page-26-3"></span>5. Tenere premuta la ghiera zigrinata per salvare le impostazioni e uscire.

# 7.3 Impostare la lingua

Questa funzione consente di selezionare la lingua del dispositivo.

### Procedura

- 1. Nel menu, selezionare  $\langle \circ \rangle$  Impostazioni generali, quindi premere per accedere al menu secondario.
- 2. Selezionare  $\bigoplus$  e premere la ghiera zigrinata per accedere all'interfaccia di

impostazione della lingua.

3. Ruotare la ghiera zigrinata per selezionare la lingua richiesta e premerla per confermare.

<span id="page-27-0"></span>4. Tenere premuta la ghiera zigrinata per uscire.

## 7.4 Impostazione dell'unità di misura

L'unità può passare dalla modalità misurazione della distanza alla funzione reticolo e viceversa.

#### Procedura

- 1. Nel menu, selezionare  $\langle \circ \rangle$  Impostazioni generali, quindi premere per accedere al menu secondario.
- 2. Selezionare  $\mathbb{Z}_4$  e premere la ghiera zigrinata per confermare.
- 3. Ruotare la ghiera zigrinata per selezionare iarde o m.
- <span id="page-27-1"></span>4. Tenere premuta la ghiera zigrinata per salvare le impostazioni e uscire.

## 7.5 Visualizzazione delle informazioni del dispositivo

- 1. Nel menu, selezionare  $\langle \circ \rangle$  Impostazioni generali, quindi premere per accedere al menu secondario.
- 2. Selezionare  $(i)$  e premere la ghiera zigrinata. È possibile visualizzare le informazioni del dispositivo, ad esempio la versione e il numero di serie.

## <span id="page-27-2"></span>7.6 Ripristino del dispositivo

#### Procedura

- 1. Nel menu, selezionare  $\langle \circ \rangle$  Impostazioni generali, quindi premere per accedere al menu secondario.
- 2. Selezionare  $\left| \left( \cdot \right) \right|$  e premere la ghiera zigrinata per ripristinare i valori predefiniti del dispositivo seguendo le indicazioni.

# Capitolo 8 Domande frequenti

## <span id="page-28-1"></span><span id="page-28-0"></span>8.1 Perché il monitor è spento?

Verificare quanto segue.

- Controllare che la batteria del dispositivo sia carica.
- Collegare il dispositivo alla fonte di alimentazione e accenderlo per controllare il monitor.

## <span id="page-28-2"></span>8.2 L'immagine non è nitida; come regolarla?

Ruotare la ghiera di regolazione della diottria o la ghiera di messa a fuoco fino a ottenere un'immagine nitida. Consultare le sezioni [Regolazione diottria](#page-13-1) o Regolazione messa a [fuoco](#page-13-2).

## <span id="page-28-3"></span>8.3 Non riesco ad acquisire immagini o a registrare video. Qual è il problema?

Verificare quanto segue.

- Controllare se il dispositivo è collegato al PC. In questo caso l'acquisizione e la registrazione saranno disabilitate.
- Controllare se lo spazio di archiviazione è pieno.
- <span id="page-28-4"></span>● Controllare se la batteria del dispositivo è scarica.

## 8.4 Perché il PC non riconosce il dispositivo?

Verificare quanto segue.

- Controllare se il dispositivo è collegato al PC con il cavo USB in dotazione.
- Se si utilizzano altri cavi USB, verificare che non siano più lunghi di un metro.

# Istruzioni per la sicurezza

<span id="page-29-0"></span>Le presenti istruzioni hanno lo scopo di garantire che il prodotto venga utilizzato in modo corretto, evitando situazioni di pericolo o danni materiali.

### Leggi e regolamenti

Il prodotto deve essere utilizzato rispettando rigorosamente le norme locali in materia di sicurezza elettrica.

### Significato dei simboli

I simboli contenuti nel presente documento sono definiti come indicato di seguito.

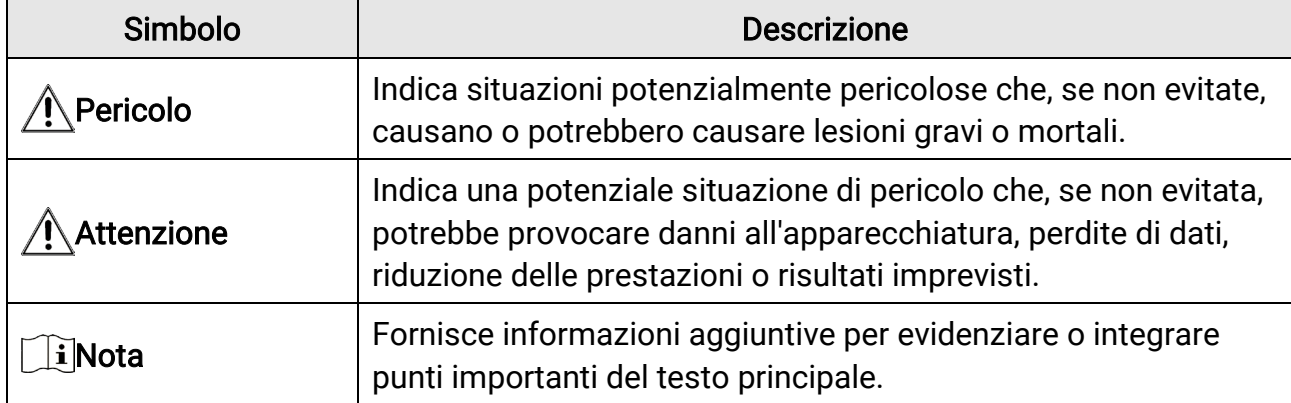

### Trasporto

- Per trasportare il dispositivo, riporlo nella confezione originale o in una analoga.
- Dopo aver disimballato il prodotto, conservare tutto il materiale di imballaggio per riutilizzarlo in futuro. In caso di guasti, sarà necessario inviare il dispositivo al produttore nell'imballaggio originale. Il trasporto senza l'imballaggio originale può causare danni al dispositivo; in tal caso il produttore declina ogni responsabilità.
- NON lasciar cadere il prodotto e non sottoporlo a impatti. Tenere il dispositivo lontano dalle interferenze magnetiche.

### Alimentazione

- L'alimentatore è acquistabile separatamente. La tensione in ingresso deve essere conforme alla norma IEC62368 sulle fonti di alimentazione limitate (5 V CC, 2 A). Per informazioni dettagliate, consultare le specifiche tecniche.
- Utilizzare un alimentatore fornito da un produttore qualificato. Fare riferimento alle specifiche del prodotto per i requisiti di alimentazione dettagliati.
- Verificare che la spina sia correttamente inserita nella presa di corrente.
- NON collegare più dispositivi allo stesso alimentatore per evitare rischi di surriscaldamento o di incendio da sovraccarico.
- Il caricabatterie è incluso nella confezione. La tensione di ingresso del caricabatterie in dotazione deve essere conforme ai requisiti relativi alle fonti di alimentazione limitata (5 VCC, 2 A).
- La fonte di alimentazione deve soddisfare i requisiti previsti per le fonti di alimentazione limitate o PS2 in conformità alla norma IEC 62368-1.

### Batteria

- Utilizzando o sostituendo la batteria in modo errato si possono causare esplosioni. Sostituire la batteria solo con una dello stesso tipo o di tipo equivalente.
- La batteria è di tipo 18650 con scheda di protezione. Le dimensioni della batteria sono 19 × 70 mm. La tensione nominale è 3,6 V CC, la capacità 3200 mA. Smaltire le batterie esaurite secondo le istruzioni del produttore.
- Assicurarsi che la temperatura della batteria sia compresa tra 0 e 45 °C durante la ricarica.
- Se la batteria rimane inutilizzata per lunghi periodi, caricarla completamente ogni sei mesi per garantire una lunga durata. In caso contrario potrebbe subire danni.
- Non usare il caricabatterie in dotazione per caricare altri tipi di batterie. Verificare che durante la ricarica non ci siano materiali infiammabili nel raggio di 2 metri dal caricabatterie.
- NON collocare la batteria vicino a fonti di calore o fuoco. Evitare la luce diretta del sole.
- NON ingoiare la batteria per evitare ustioni chimiche.
- Tenere la batteria fuori dalla portata dei bambini.
- La batteria non può essere caricata direttamente con una fonte di alimentazione esterna.
- Il dispositivo non è ricaricabile; utilizzare il caricabatterie in dotazione per caricare la batteria.
- L'alimentatore è acquistabile separatamente. L'ambiente di utilizzo dell'alimentatore deve essere coerente con quello del dispositivo.

### Manutenzione

- Se il prodotto non funziona correttamente, rivolgersi al rivenditore o al centro di assistenza più vicino. Decliniamo qualsiasi responsabilità in relazione a problemi causati da interventi di riparazione o manutenzione non autorizzati.
- Se necessario, pulire delicatamente il dispositivo con un panno pulito imbevuto di una piccola quantità di alcool etilico.
- Se il dispositivo viene utilizzato in un modo non approvato dal produttore la garanzia potrebbe essere annullata.
- Pulire l'obiettivo con un panno morbido e asciutto o con carta per ottiche, per evitare di graffiarlo.

### Ambiente di utilizzo

- Verificare che l'ambiente di utilizzo sia conforme ai requisiti del dispositivo. La temperatura operativa deve essere compresa tra -30 °C e 55 °C e l'umidità non deve superare il 95%.
- NON esporre il dispositivo ad ambienti estremamente caldi, freddi, polverosi, corrosivi, salino-alcalini o umidi.
- Non installare il dispositivo su superfici soggette a vibrazioni o in luoghi soggetti a impatti, altrimenti può subire danni.
- NON orientare l'obiettivo verso il sole o altre luci intense.

### Emergenza

Se il dispositivo emette fumo, odori o rumori, spegnerlo immediatamente e scollegare il cavo di alimentazione, quindi rivolgersi a un centro di assistenza.

### Indirizzo del produttore

Stanza 313, unità B, edificio 2, via Danfeng 399, subdistretto Xixing, distretto Binjiang, Hangzhou, Zhejiang, 310052, Cina Hangzhou Microimage Software Co., Ltd.

# Informazioni legali

<span id="page-32-0"></span>©2023 Hangzhou Microimage Software Co. Tutti i diritti riservati.

### Informazioni sul presente Manuale

Il presente Manuale contiene le istruzioni per l'uso e la gestione del prodotto. Le illustrazioni, i grafici e tutte le altre informazioni che seguono hanno solo scopi illustrativi ed esplicativi. Le informazioni contenute nel Manuale sono soggette a modifiche senza preavviso in seguito ad aggiornamenti del firmware o per altri motivi. Scaricare la versione più recente del presente Manuale dal sito web di HIKMICRO

#### ([http://www.hikmicrotech.com](http://www.hikmicrotech.com/)).

Utilizzare il presente Manuale con la supervisione e l'assistenza di personale qualificato nel supporto del prodotto.

### Marchi commerciali

**C HIKMICRO** e gli altri marchi registrati e loghi di HIKMICRO sono di

proprietà di HIKMICRO in varie giurisdizioni.

Gli altri marchi registrati e loghi menzionati appartengono ai rispettivi proprietari.

### Esclusione di responsabilità

NELLA MISURA MASSIMA CONSENTITA DALLA LEGGE VIGENTE, QUESTO MANUALE E IL PRODOTTO DESCRITTO, CON IL RELATIVO HARDWARE, SOFTWARE E FIRMWARE, SONO FORNITI "COSÌ COME SONO" E "CON TUTTI I DIFETTI E GLI ERRORI". HIKMICRO NON RILASCIA ALCUNA GARANZIA, NÉ ESPRESSA NÉ IMPLICITA COME, SOLO A TITOLO DI ESEMPIO, GARANZIE DI COMMERCIABILITÀ, QUALITÀ SODDISFACENTE O IDONEITÀ PER UN USO SPECIFICO. L'UTENTE UTILIZZA IL PRODOTTO A PROPRIO RISCHIO. HIKMICRO DECLINA QUALSIASI RESPONSABILITÀ VERSO L'UTENTE IN RELAZIONE A DANNI SPECIALI, CONSEQUENZIALI E INCIDENTALI, COMPRESI, TRA GLI ALTRI, I DANNI DERIVANTI DA MANCATO PROFITTO, INTERRUZIONE DELL'ATTIVITÀ O PERDITA DI DATI, DANNEGGIAMENTO DI SISTEMI O PERDITA DI DOCUMENTAZIONE, DERIVANTI DA INADEMPIENZA CONTRATTUALE, ILLECITO (COMPRESA LA NEGLIGENZA), RESPONSABILITÀ PER DANNI AI PRODOTTI O ALTRIMENTI IN RELAZIONE ALL'USO DEL PRODOTTO, ANCHE QUALORA HIKMICRO SIA STATA INFORMATA DELLA POSSIBILITÀ DI TALI DANNI O PERDITE.

L'UTENTE RICONOSCE CHE LA NATURA DI INTERNET PREVEDE RISCHI DI SICUREZZA INTRINSECI E CHE HIKMICRO DECLINA QUALSIASI RESPONSABILITÀ IN RELAZIONE A FUNZIONAMENTI ANOMALI, VIOLAZIONE DELLA RISERVATEZZA O ALTRI DANNI RISULTANTI DA ATTACCHI INFORMATICI, INFEZIONE DA VIRUS O ALTRI RISCHI LEGATI ALLA SICUREZZA SU INTERNET; TUTTAVIA, HIKMICRO FORNIRÀ TEMPESTIVO

SUPPORTO TECNICO, SE NECESSARIO.

L'UTENTE ACCETTA DI UTILIZZARE IL PRODOTTO IN CONFORMITÀ A TUTTE LE LEGGI VIGENTI E DI ESSERE IL SOLO RESPONSABILE DI TALE UTILIZZO CONFORME. IN PARTICOLARE, L'UTENTE È RESPONSABILE DEL FATTO CHE L'UTILIZZO DEL PRODOTTO NON VIOLI DIRITTI DI TERZI COME, SOLO A TITOLO DI ESEMPIO, DIRITTI DI PUBBLICITÀ, DIRITTI DI PROPRIETÀ INTELLETTUALE O DIRITTI RELATIVI ALLA PROTEZIONE DEI DATI E ALTRI DIRITTI RIGUARDANTI LA PRIVACY. NON UTILIZZARE QUESTO PRODOTTO PER CACCIA ILLEGALE, VIOLAZIONE DELLA PRIVACY O ALTRI SCOPI ILLECITI O CONTRARI ALL'INTERESSE PUBBLICO. NON È CONSENTITO UTILIZZARE QUESTO PRODOTTO PER SCOPI PROIBITI, COME, TRA GLI ALTRI, LA PRODUZIONE DI ARMI DI DISTRUZIONE DI MASSA, LO SVILUPPO O LA PRODUZIONE DI ARMI CHIMICHE O BIOLOGICHE, QUALSIASI ATTIVITÀ SVOLTA IN CONTESTI CORRELATI A ESPLOSIVI NUCLEARI O COMBUSTIBILI NUCLEARI NON SICURI O ATTIVITÀ CHE CAUSINO VIOLAZIONI DEI DIRITTI UMANI. RISPETTARE TUTTI I DIVIETI E GLI AVVERTIMENTI DI TUTTE LE LEGGI E LE NORMATIVE APPLICABILI, CON PARTICOLARE ATTENZIONE ALLE LEGGI E ALLE NORMATIVE LOCALI SULLE ARMI DA FUOCO E SULLA CACCIA. VERIFICARE SEMPRE LE DISPOSIZIONI E I REGOLAMENTI NAZIONALI PRIMA DI ACQUISTARE O UTILIZZARE QUESTO PRODOTTO. POTREBBE ESSERE NECESSARIO RICHIEDERE PERMESSI, CERTIFICATI E/O LICENZE PER L'ACQUISTO, LA VENDITA, LA COMMERCIALIZZAZIONE E/O L'UTILIZZO DEL PRODOTTO. HIKMICRO NON È RESPONSABILE DI ALCUN TIPO DI ACQUISTO, VENDITA, COMMERCIALIZZAZIONE E UTILIZZO FINALE ILLEGALE O IMPROPRIO NÉ PER DANNI SPECIALI, CONSEQUENZIALI, INCIDENTALI O INDIRETTI DA ESSI DERIVANTI. IN CASO DI CONFLITTO TRA IL PRESENTE MANUALE E LA LEGGE VIGENTE, PREVARRÀ QUEST'ULTIMA.

# Informazioni sulle norme

<span id="page-34-0"></span>Queste clausole si applicano solo ai prodotti recanti il marchio o le informazioni corrispondenti.

### Dichiarazione di conformità UE

 $\epsilon$ 

Questo prodotto e gli eventuali accessori in dotazione sono contrassegnati con il marchio "CE", quindi sono conformi alle norme europee armonizzate vigenti di cui alle direttive 2014/30/UE (CEM), 2014/35/UE (direttiva Bassa Tensione) e 2011/65/UE (RoHS) e Direttiva 2014/53/UE.

Con la presente, Hangzhou Microimage Software Co., Ltd. dichiara che il dispositivo (fare riferimento all'etichetta) è conforme alla direttiva 2014/53/UE.

Il testo integrale della dichiarazione di conformità UE è disponibile al seguente indirizzo internet:

https://www.hikmicrotech.com/en/support/download-center/declarationof-conformity/

#### Bande di frequenza e potenza (per CE)

Le bande di frequenza e le modalità e i limiti nominali di potenza trasmessa (irradiata e/o condotta) applicabili al presente dispositivo radio sono i seguenti: Wi-Fi 2,4 GHz (da 2,4 GHz a 2,4835 GHz), 20 dBm.

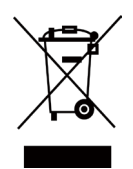

Direttiva 2012/19/UE (RAEE): i prodotti contrassegnati con il presente simbolo non possono essere smaltiti come rifiuti domestici indifferenziati nell'Unione europea. Per lo smaltimento corretto, restituire il prodotto al rivenditore in occasione dell'acquisto di un nuovo dispositivo o smaltirlo nei punti di raccolta autorizzati. Ulteriori informazioni sono disponibili sul sito: www.recyclethis.info.

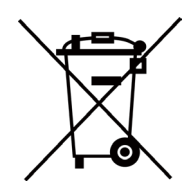

Direttiva 2006/66/CE, modificata dalla direttiva 2013/56/UE (direttiva batterie): questo prodotto contiene una batteria e non è possibile smaltirlo con i rifiuti domestici indifferenziati nell'Unione europea. Consultare la documentazione del prodotto per le informazioni specifiche sulla batteria. La batteria è contrassegnata con il presente simbolo, che potrebbe includere le sigle di cadmio (Cd), piombo (Pb) o mercurio (Hg). Per lo smaltimento corretto, restituire la batteria al rivenditore locale o smaltirla nei punti di raccolta autorizzati. Ulteriori informazioni sono disponibili sul sito: www.recyclethis.info.

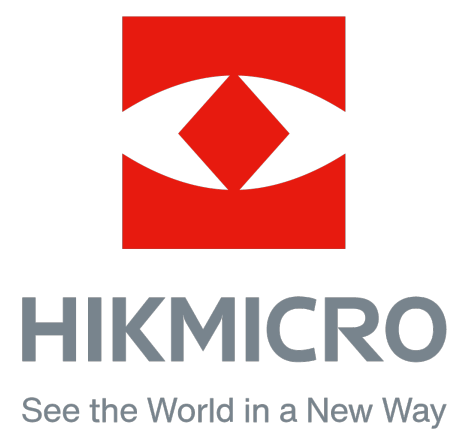

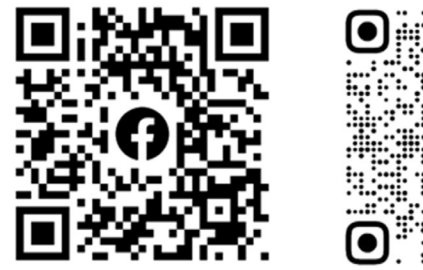

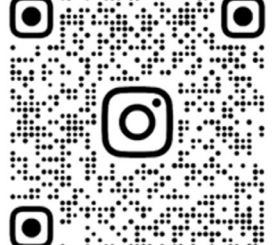

Facebook: HIKMICRO Outdoor Instagram: hikmicro\_outdoor

Sito web: www.hikmicrotech.com E-mail: support@hikmicrotech.com

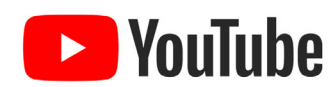

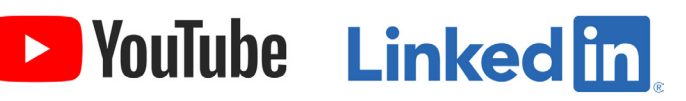

YouTube: HIKMICRO Outdoor

LinkedIn: HIKMICRO

UD35863B